### WIREPATH SURVEILLANCE

## **WPS-DVR WirepathDNS.com Setup**

Which would you rather remember... "79.24.132.165" or "snap.wirepathdns.com"? That's just one of the benefits Dynamic DNS offers:

- 1. Easy capturing of the home or business's IP address.
- 2. When that address changes (and they do!), automatic syncing with a central server.
- 3. Easy-to-remember web address that always points to the home or business.

Our free WirepathDNS service is fast to set up right through the DVR – no PC required – and it provides maximum uptime thanks to redundant USA-based servers located across the country. Popular third-party DNS servers are also supported.

Follow the steps below to setup a Wirepath DVR for Dynamic DDNS access.

### **Software Version Notes**

WirepathDNS has been added to all DVRs with software version 7.75.53 or later. While WirepathDNS will appear in the IE interface list for all DVRs, this option will ONLY function with software version 7.75.53 or later. DVRs with software below 7.75.53 will need to be upgraded in order to use WirepathDNS on any DVR in the system. Do not setup a WirepathDNS service until the DVR is updated to 7.75.53 or later or you may lose remote access to the DVR.

## **IE Interface Setup**

1. Log into the DVR via the IE interface.

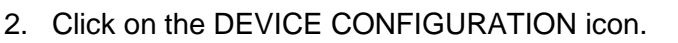

- 3. Select the DVR in the Device List and click PROPERTIES.
- 4. Select the NETWORK tab.
- 5. Under PPPoE/Static IP, set DDNS Type to WirepathDNS.
- 6. Enter Client Name or System Name for the DVR in the URL field. Choose a name that describes the DVR so that it can be easily identified.
- 7. Click UPLOAD to update the settings on the DVR.
- 8. CLOSE the Device Properties window.
- 9. Reselect the DVR in the Device List and click PROPERTIES.
- 10. Reselect the NETWORK tab.
- 11. The full address for the DVR will now appear in the URL. Example: snap.WirepathDNS.com

*Note: If the address name is not available, a chosen name will appear in the URL window. Example: snap100.WirepathDNS.com. Repeat steps 4 to 11 until a desired name is achieved.*

12. Write down the full name so that it can be used to access the DVR.

pg. 1

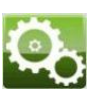

## **DVR On Screen Menu Setup**

- 1. Log into the DVR.
- 2. Open the SETUP menu.
- 3. Open the NETWORK menu.
- 4. Under DDNS, set Type to WirepathDNS.
- 5. Enter Client Name or System Name for the DVR in the URL field. Choose a name that describes the DVR so that it can be easily identified.
- 6. Close the NETWORK menu by pressing MENU/ESC on the remote or clicking the X in the upper right hand corner with the mouse.
- 7. Close the SETUP menu.
- 
- 9. Reopen the NETWORK menu.
- 10. The full address for the DVR will now appear in the URL. Example: snap.WirepathDNS.com

*Note: If the address name is not available, a chosen name will appear in the URL window. Example: snap100.WirepathDNS.com. Repeat steps 4 to 9 until a desired name is achieved.*

11. Write down the full name so that it can be used to access the DVR.

# **Accessing the DVR**

#### **Internet Explorer**

To access the DVR, the address must be preceded by http://.

Example: http://snap.WirepathDNS.com

The standard port (80) will be used, and does not need to be included in the address. If the port has been changed within router setup, the port number assigned must follow the address.

Example: http://snap.WirepathDNS.com:81/ie.htm

#### **Smartphone App**

To access the DVR, the address is all that is needed, do not enter any prefix or suffix even if the port has been changed within the router. .

Example: snap.WirepathDNS.com

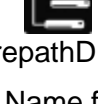

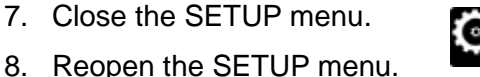

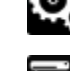